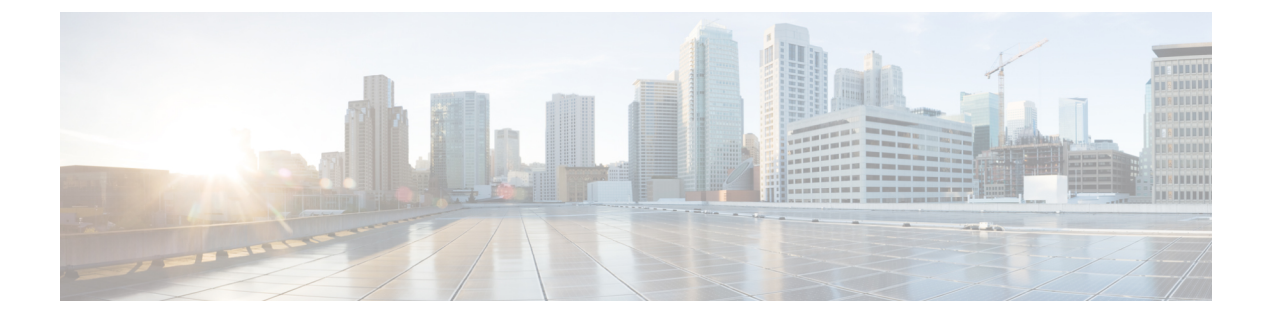

# デバイス アクセスのサポート

- [企業ネットワークのパーソナル](#page-0-0) デバイス (BYOD) (1 ページ)
- [パーソナル](#page-2-0) デバイス ポータル (3 ページ)
- ネイティブ [サプリカントを使用したデバイス登録のサポート](#page-9-0) (10 ページ)
- デバイス [ポータルの設定タスク](#page-11-0) (12 ページ)
- [従業員が追加するパーソナル](#page-28-0) デバイスの管理 (29 ページ)
- デバイス [ポータルおよびエンドポイント](#page-29-0) アクティビティのモニタ (30 ページ)

# <span id="page-0-0"></span>企業ネットワークのパーソナル デバイス(**BYOD**)

企業ネットワーク上のパーソナル デバイスをサポートする場合は、ユーザ(従業員、請負業 者、およびゲスト)とそのデバイスを認証および許可することで、ネットワークサービスおよ び企業データを保護する必要があります。Cisco ISE は、従業員が企業ネットワーク上でパー ソナル デバイスを安全に使用できるようにするために必要なツールを提供します。

ゲストは、ゲストポータルへのログイン時に、自動的に自分のデバイスを登録することができ ます。ゲストは、ゲストタイプに定義されている最大数まで追加デバイスを登録できます。こ れらのデバイスは、ポータル構成に基づいてエンドポイント ID グループに登録されます。

ゲストは、ネイティブ サプリカント プロビジョニング(Network Setup Assistant)を実行する か、またはデバイスを [デバイス(My Devices)] ポータルに追加して、パーソナル デバイス をネットワークに追加できます。オペレーティングシステムに基づいて、使用する適切なネイ ティブ サプリカント プロビジョニング ウィザードを決定するネイティブ サプリカント プロ ファイルを作成できます。

ネイティブ サプリカント プロファイルはすべてのデバイスで使用できるわけではないため、 ユーザはデバイスポータルを使用してこれらのデバイスを手動で追加することができます。ま たは、これらのデバイスを登録するように BYOD ルールを設定できます。

**ISE** [コミュニティ](https://communities.cisco.com/community/technology/security/pa/ise) リソース

How To: ISE and BYOD - Onboarding, Registering, and [Provisioning](https://communities.cisco.com/docs/DOC-68160)

How To: ISE and BYOD - Using Certificates for [Differentiated](https://communities.cisco.com/docs/DOC-68159) Access

### <span id="page-1-0"></span>分散環境のエンドユーザのデバイス ポータル

Cisco ISE のエンドユーザ Web ポータルは、管理ペルソナ、ポリシー サービス ペルソナ、およ びモニタリング ペルソナに基づき、設定、セッション サポート、およびレポート作成を提供 します。

- 管理ノード:ユーザ、デバイス、およびエンドユーザポータルが管理ノードに書き込まれ る構成の変更。
- ポリシーサービスノード:エンドユーザポータルはポリシーサービスノードで実行する 必要があります。ここでは、ネットワーク アクセス、クライアント プロビジョニング、 ゲスト サービス、ポスチャ、およびプロファイリングを含むすべてのセッション トラ フィックが処理されます。ポリシー サービス ノードがノード グループに含まれる場合、 1 つのノードで障害が発生すると、他のノードが障害を検出し、保留中のセッションをリ セットします。
- モニタリング ノード:モニタリング ノードは、デバイス ポータル、スポンサー ポータ ル、およびゲストポータルでのエンドユーザおよびデバイスのアクティビティについて、 データを収集、集約、およびレポートします。プライマリ モニタリング ノードで障害が 発生した場合は、セカンダリ モニタリング ノードが自動的にプライマリ モニタリング ノードになります。

## デバイス ポータルのグローバル設定

**[**ワーク センター(**Work Centers**)**]** > **[BYOD]** > **[**設定(**Settings**)**]** > **[**従業員が登録するデバイ ス(**Employee Registered Devices**)**]** または **[**管理(**Administration**)**]** > **[**デバイス ポータルの管 理(**Device Portal Management**)**]** > **[**設定(**Settings**)**]** を選択します。

BYOD ポータルおよびデバイス ポータルの次の一般設定を設定できます。

- [従業員が登録するデバイス(Employee Registered Devices)]:[従業員を制限(Restrict employees to)] に、従業員が登録できるデバイスの最大数を入力します。デフォルトで は、この値は 5 デバイスに設定されています。
- [再試行 URL(Retry URL)]:デバイスを Cisco ISE にリダイレクトするために使用できる URL を [オンボードのための再試行 URL(Retry URL for onboarding)] に入力します。

これらの一般的な設定値を設定したら、これらの設定は会社に設定したすべて BYOD ポータ ルおよびデバイス ポータルに適用されます。

#### 関連トピック

[従業員が登録するパーソナル](#page-9-1) デバイス数の制限 (10 ページ) BYOD [登録に再接続する](#page-10-0) URL の提供 (11 ページ) [分散環境のエンドユーザのデバイス](#page-1-0) ポータル (2 ページ)

# <span id="page-2-0"></span>パーソナル デバイス ポータル

Cisco ISE では、従業員が所有するパーソナル デバイスをサポートするために複数の Web ベー ス ポータルが提供されています。これらのデバイス ポータルは、ゲスト ポータル フローまた はスポンサー ポータル フローには関与しません。

次のポータルを使用します。

- ブラックリスト ポータル:「ブラックリスト」に掲載されているためネットワーク アク セスには使用できないパーソナル デバイスに関する情報を提供します。
- **BYOD** ポータル:従業員がネイティブ サプリカント プロビジョニング機能を使用して自 分のパーソナル デバイスを登録できるようにします。
- 証明書プロビジョニング ポータル:管理者および従業員が BYOD フローを通過できない デバイスについてユーザ/デバイス証明書を要求できるようにします。
- クライアントプロビジョニングポータル:コンプライアンスをチェックするポスチャエー ジェントを自分のデバイスにダウンロードするよう従業員に強制します。
- **MDM** ポータル:従業員が外部のモバイル デバイス管理(MDM)システムに自分のモバ イル デバイスを登録できるようにします。
- デバイス ポータル:従業員がパーソナルデバイス (ネイティブ サプリカントプロビジョ ニングをサポートしないデバイスを含む)を追加および登録し、管理できるようにしま す。

Cisco ISE には、事前定義済みのデフォルト ポータルのセットを含む複数のデバイス ポータル を Cisco ISE サーバでホストする機能が用意されています。デフォルトのポータル テーマに は、管理者ポータルからカスタマイズできる標準のシスコブランドが適用されています。組織 に固有のイメージ、ロゴ、およびカスケーディング スタイル シート(CSS)ファイルをアッ プロードして、ポータルをさらにカスタマイズすることもできます。

## デバイス ポータルへのアクセス

ステップ **1** デバイス ポータルへのアクセスには、次のいずれかを実行します。

- **[**管理(**Administration**)**]** > **[**デバイスポータル管理(**Device Portal Management**)**]**をクリックします。 [デバイス ポータルの設定およびカスタマイズ(Configure and Customize DevicePortals)] ページには、 サポートされるデバイス ポータルのリストが表示されます。
- **[**管理(**Administration**)**]** > **[**デバイス ポータル管理(**Device Portal Management**)**]** を選択します。ド ロップダウン メニューにサポートされるデバイス ポータルが表示されます。

ステップ **2** 設定する特定のデバイス ポータルを選択します。

## ブラックリスト ポータル

従業員は、このポータルに直接アクセスするのではなく、このポータルにリダイレクトされま す。

従業員が自分のパーソナル デバイスを紛失したり盗まれたりした場合、デバイス ポータルで デバイスのステータスを更新して、ブラックリスト エンドポイント ID グループにデバイスを 追加できます。これにより、不正なネットワークアクセスにデバイスが使用されることを防ぎ ます。誰かがこれらのデバイスの1つを使用してネットワークに接続しようとすると、ブラッ クリストポータルにリダイレクトされ、デバイスがネットワークへのアクセスを拒否すること が通知されます。デバイスが見つかった場合、従業員はデバイス ポータルでデバイスを復元 し、デバイスを再登録せずにネットワークアクセスを回復できます。デバイスの盗難か紛失か によっては、デバイスをネットワークに接続する前に、追加のプロビジョニングが必要になる 場合があります。

ブラックリスト ポータルのポート設定(デフォルトはポート 8444)を設定できます。ポート 番号を変更する場合は、別のエンドユーザポータルで使用されていないことを確認してくださ い。

ブラックリスト ポータルの設定については、ブラックリスト [ポータルの編集](#page-15-0) (16ページ)を 参照してください。

## 証明書プロビジョニング ポータル

従業員は、証明書プロビジョニング ポータルに直接アクセスできます。

証明書プロビジョニング ポータルでは、従業員はオンボーディング フローを通過できないデ バイスについて証明書を要求することができます。たとえば、販売時点管理端末などのデバイ スは、BYOD フローを通過できず、証明書を手動で発行する必要があります。証明書プロビ ジョニングポータルで、権限のある一連のユーザは、そのようなデバイスに対する証明書要求 をアップロードし、キー ペアを生成し(必要に応じて)、証明書をダウンロードできます。

従業員は、このポータルにアクセスして、1 つの証明書について要求を行うか、または CSV ファイルを使用して一括証明書要求を行うことができます。

#### **ISE** [コミュニティ](https://communities.cisco.com/community/technology/security/pa/ise) リソース

Identity Services Engine 証明書プロビジョニングポータルの機能と設定については、「ISE [2.0:](https://www.cisco.com/c/en/us/support/docs/security/identity-services-engine/200534-ISE-2-0-Certificate-Provisioning-Portal.html) Certificate [Provisioning](https://www.cisco.com/c/en/us/support/docs/security/identity-services-engine/200534-ISE-2-0-Certificate-Provisioning-Portal.html) Portal」を参照してください。

## 個人所有デバイスの持ち込みポータル

従業員は、このポータルに直接アクセスしません。

従業員は、ネイティブ サプリカントを使用してパーソナル デバイスを登録すると、個人所有 デバイスの持ち込み(BYOD)ポータルにリダイレクトされます。従業員がパーソナルデバイ スを使用して初めてネットワークにアクセスを試みると、手動でNetwork Setup Assistant (NSA) ウィザードをダウンロードして起動するように求められ、ネイティブサプリカントの登録およ びインストールに進む場合があります。デバイスを登録すると、デバイス ポータルを使用し て、それを管理できます。

BYOD フローは、デバイスが AnyConnect Network Access Manager(NAM)を使用してネット ワークに接続すると、サポートされません。 (注)

関連トピック

BYOD [ポータルの作成](#page-18-0) (19 ページ) [企業ネットワークのパーソナル](#page-0-0) デバイス(BYOD) (1 ページ)

## クライアント プロビジョニング ポータル

従業員は、このポータルに直接アクセスするのではなく、このポータルにリダイレクトされま す。

クライアント プロビジョニング システムでは、企業ネットワークにアクセスしようとしてい るデバイスのポスチャ評価および修復を行います。従業員がデバイスを使用してネットワーク アクセスを要求したときに、クライアント プロビジョニング ポータルにルーティングして、 最初にポスチャ エージェントをダウンロードするように要求できます。ポスチャ エージェン トは、デバイスにアンチウイルス ソフトウェアがインストールされていることや、オペレー ティングシステムがサポートされていることの確認など、コンプライアンスに関するデバイス のスキャンを行います。

関連トピック

クライアント [プロビジョニング](#page-21-0) ポータルの作成 (22 ページ)

### モバイル デバイス管理ポータル

従業員は、このポータルに直接アクセスするのではなく、このポータルにリダイレクトされま す。

数多くの会社で、従業員のモバイル デバイスを管理するために、モバイル デバイス管理 (MDM)システムを使用しています。

Cisco ISE では外部 MDM システムとの統合が許可されており、従業員はこれを使用して、モ バイルデバイスを登録し、企業ネットワークにアクセスすることができます。シスコでは、従 業員がデバイスを登録し、ネットワークに接続するために使用できる外部MDMインターフェ イスを提供しています。

MDM ポータルを使用することで、従業員は外部 MDM システムに登録できます。

従業員は、デバイスポータルを使用して、PINコードでのデバイスのロック、工場出荷時のデ フォルト設定へのデバイスのリセット、デバイス登録時にインストールされていたアプリケー ションおよび設定の削除など、モバイル デバイスの管理を行うことができます。

Cisco ISE では、すべての外部 MDM システム用に単一の MDM ポータルを、または個々の MDM システムごとに 1 つのポータルを使用できます。

MDM サーバを ISE とともに動作するように設定する方法については、MDM [ポータルの作成](#page-23-0) (24 [ページ\)](#page-23-0)を参照してください。

### <span id="page-5-0"></span>デバイス ポータル

従業員は、デバイス ポータルに直接アクセスできます。

ネットワーク アクセスが必要な一部のネットワーク デバイスは、ネイティブ サプリカント プ ロビジョニングでサポートされていないため、BYODポータルを使用して登録することができ ません。ただし、従業員は、オペレーティング システムがサポートされていないか、Web ブ ラウザが搭載されていないパーソナル デバイス(プリンタ、インターネット ラジオ、その他 のデバイスなど)を、デバイスポータルを使用して追加および登録することができます。

従業員は、デバイスの MAC アドレスを入力して、新しいデバイスを追加および管理できま す。従業員が、デバイス ポータルを使用してデバイスを追加すると、Cisco ISE はそのデバイ スを **RegisteredDevices** エンドポイント ID グループのメンバーとして、[エンドポイント (Endpoints)]ページに追加します(別のエンドポイントIDグループに、すでに静的に割り当 てられている場合を除く)。デバイスは、Cisco ISE の他のエンドポイントと同様にプロファ イリングされ、ネットワーク アクセスのための登録プロセスが行われます。

1 つのデバイスからの 2 つの MAC アドレスがユーザによりデバイス ポータルに入力される と、それらが同じホスト名を持ち、ISEで1つのエントリとして統合されていることがプロファ イリングによって設定されます。たとえば、ユーザは有線および無線のアドレスでラップトッ プを登録します。そのデバイス上での削除などの操作は、両方のアドレスで機能します。

登録済みデバイスがポータルから削除されると、デバイス登録状態属性と BYOD 登録状態属 性は、それぞれ [未登録(NotRegistered)] および [いいえ(No)] に変更されます。ただし、 これらの属性は、従業員のデバイス登録時にのみ使用される BYOD 属性であるため、ゲスト (従業員以外) がクレデンシャルを持つゲストポータルの[ゲストデバイス登録 (Guest Device Registration)]ページを使用してデバイスを登録した場合は、変更されずそのままになります。

従業員は、BYOD またはデバイス ポータルを使用して自分のデバイスを登録しているかどう かに関係なく、デバイス ポータルを使用してそれらを管理できます。

(注) 管理者ポータルがダウンしている場合、デバイス ポータルは使用できません。

#### 関連トピック

デバイス [ポータルの作成](#page-25-0) (26 ページ)

## **BYOD** の展開オプションとステータス ワークフロー

パーソナルデバイスをサポートするBYOD展開フローは、次の要因によって若干異なります。

- シングルまたはデュアルSSID:シングルSSIDの場合は、証明書の登録、プロビジョニン グ、およびネットワーク アクセスに同じ WLAN が使用されます。デュアル SSID 展開で は、2 つの SSID があります。1 つは登録およびプロビジョニングを提供し、もう 1 つはセ キュアなネットワーク アクセスを提供します。
- Windows、MacOS、iOS、またはAndroidデバイス:ネイティブサプリカントのフローは、 サポートされているパーソナル デバイスを利用する従業員を BYOD ポータルにリダイレ クトしてこれらのデバイス情報を確認することによって、デバイスのタイプに関係なく、 同様に開始します。プロセスはデバイス タイプに応じて分岐します。

#### 従業員がネットワークに接続する

- **1.** 従業員のクレデンシャルが認証される:Cisco ISE は、社内 Active Directory または社内の 他の ID ストアと照合して従業員を認証し、許可ポリシーを提供します。
- **2.** デバイスが **BYOD** ポータルにリダイレクトされる:デバイスが BYOD ポータルにリダイ レクトされます。デバイスの [MAC アドレス(MAC address)] フィールドは自動的に事前 設定されます。ユーザはデバイス名と説明を追加できます。
- **3.** ネイティブ サプリカントが設定される(**MacOS**、**Windows**、**iOS**、**Android**):ネイティ ブ サプリカントが設定されます。ただしこのプロセスはデバイスに応じて異なります。
	- MacOS および Windows デバイス:従業員が BYOD ポータルで [登録(Register)] をク リックして、サプリカントプロビジョニングウィザード(NetworkSetupAssistant)を ダウンロードしてインストールします。このウィザードではサプリカントが設定さ れ、EAP-TLS証明書ベース認証に使用する証明書が(必要に応じて)提供されます。 デバイスの MAC アドレスと従業員のユーザ名が発行済み証明書に組み込まれます。

NetworkSetup Assistant は、そのデバイスのユーザが管理者権限を 持っていない限り、Windows デバイスにダウンロードすることは できません。エンドユーザに管理者権限を与えることができない 場合は、BYODフローを使用するのではなく、GPOを使用して証 明書をユーザのデバイスにプッシュします。 (注)

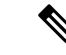

- バージョン OSx 10.15 以降では、ユーザはサプリカント プロビ ジョニングウィザード(SPW)のダウンロードを許可する必要が あります。ユーザのデバイスに、Cisco ISE サーバからのダウン ロードを許可または拒否するように求めるウィンドウが表示され ます。 (注)
- iOS デバイス:Cisco ISE ポリシー サーバは Apple の iOS ワイヤレス機能を使用して新 しいプロファイルを IOS デバイスに送信します。このプロファイルには次の情報が含 まれます。
- 発行済み証明書(設定されている場合)には iOS デバイスの MAC アドレスと従 業員のユーザ名が組み込まれます。
- 802.1X 認証の EAP-TLS の使用を強制できる Wi-Fi サプリカント プロファイル。
- Android デバイス:Cisco ISE は、従業員に Google Play ストアから Cisco Network Setup Assistant(NSA)をダウンロードするように要求し、ルーティングします。アプリの インストール後に、従業員はNSAを開いてセットアップウィザードを開始できます。 このウィザードでは、サプリカントの設定と、デバイスの設定に使用される発行済み 証明書が生成されます。
- **4.** 認可変更が発行される:ユーザがオンボーディング フローを通過すると、Cisco ISE は認 可変更(CoA)を開始します。これにより、MacOS X、Windows、および Android デバイ スはセキュアな 802.1X ネットワークに再接続します。シングル SSID の場合、iOS デバイ スも自動的に接続されますが、デュアル SSID の場合、ウィザードは iOS ユーザに手動で 新しいネットワークに接続するように要求します。

サプリカントを使用しない BYOD フローを設定できます。Cisco ISE コミュニティの資料 ([https://supportforums.cisco.com/blog/12705471/](https://supportforums.cisco.com/blog/12705471/ise-byod-registration-only-without-native-supplicant-or-certificate-provisioning) [ise-byod-registration-only-without-native-supplicant-or-certificate-provisioning](https://supportforums.cisco.com/blog/12705471/ise-byod-registration-only-without-native-supplicant-or-certificate-provisioning))を参照してくださ い。 (注)

[ターゲットネットワークが非表示になっている場合に有効にする(Enable if Target Network is Hidden) 1チェック ボックスをオンにするのは、実際の WI-Fi ネットワークが非表示の場合に 限ります。そうしないと、特にシングル SSID フロー(同じ Wi-Fi ネットワーク/SSID がオン ボーディングと接続の両方に使用されている)の特定の iOS デバイスに対して Wi-Fi ネット ワーク設定が適切にプロビジョニングされない場合があります。 (注)

#### **BYOD** セッション エンドポイント属性

エンドポイント属性 *BYODRegistration* の状態は、BYOD フローにおいて次の状態に変化しま す。

- *Unknown*:デバイスが BYOD フローを通過していません。
- *Yes*:デバイスは BYOD フローを通過し、登録されました。
- *No*:デバイスが BYOD フローを通過しましたが、登録されていません。つまり、デバイ スは削除されています。

#### デバイス登録ステータスのエンドポイント属性

エンドポイント属性 *DeviceRegistrationStatus* の状態は、デバイス登録中に次の状態に変化しま す。

- *Registered*:デバイスは BYOD フローを通過し、登録されました。この属性が Pending か ら Registered になるまでに 20 分の遅れがあります。
- *Pending*:デバイスはBYODフローを通過し、登録されました。ただし、ISEはネットワー ク上でこのデバイスを認識していません。
- *NotRegistered*:デバイスがBYODフローを通過していません。これは、この属性のデフォ ルト状態です。
- *Stolen*:ユーザがデバイス ポータルにログインし、現在オンボーディングされているデバ イスをStolenとしてマークしました。この状況が発生した場合は次のような処理が行われ ます。
	- 証明書とプロファイルをプロビジョニングしてデバイスのオンボーディングが行われ た場合、ISE はそのデバイスに対してプロビジョニングされた証明書を失効させ、デ バイスの MAC アドレスを ブラックリストID グループに割り当てます。そのデバイ スはネットワークにアクセスできなくなります。
	- (証明書は含めず) プロファイルのみをプロビジョニングしてデバイスのオンボー ディングが行われた場合、ISE はそのデバイスを ブラックリスト エンドポイント ID グループに割り当てます。この状況に対応する許可ポリシーを作成していない場合 は、デバイスは引き続きネットワークにアクセスできます。たとえば、**IF Endpoint Identity Group is Blacklist AND BYOD\_is\_Registered THEN DenyAccess** となります。
- 管理者は、さまざまなデバイスに対してネットワーク アクセスを無効にするアクション (証明書の削除や失効など)を行います。

ユーザが盗まれたデバイスを復元すると、ステータスは *notregistered* に戻ります。ユーザ はそのデバイスを削除してからもう一度追加する必要があります。これにより、オンボー ディング プロセスが開始されます。

- *Lost*:ユーザがデバイスポータルにログオンし、現在オンボーディングされているデバイ スを Lost としてマークしました。これにより、次のアクションが実行されます。
	- そのデバイスは ブラックリスト ID グループに割り当てられます。
	- デバイスに対してプロビジョニングされた証明書は失効します。
	- デバイスのステータスが *Lost*. に更新されます。
	- 「BYODRegistration」が *No* に更新されます。

紛失デバイスをブロックする許可ポリシーを作成していない場合、紛失デバイスは引き続 きネットワークにアクセスできます。ルールで ブラックリスト ID グループまたは *endpoint:BYODRegistration* 属性を使用できます。たとえば、**IF Endpoint Identity Group is Blacklist AND EndPoints:BYODRegistrations Equals No THEN BYOD** と指定できます。き め細かなアクセスを設定するには、*NetworkAccess:EAPAuthenticationMethod Equals PEAP or*

*EAP-TLS or EAP-FAST" , InternalUser:IdentityGroup Equals <<group>>* をルールの IF 部分に 追加することもできます。

### <span id="page-9-1"></span>従業員が登録するパーソナル デバイス数の制限

従業員が 1 ~ 999 のパーソナル デバイスを登録できるようにすることができます。従業員が パーソナルデバイスの登録に使用したポータルに関係なく、この設定では、すべてのポータル にわたって登録されるデバイスの最大数を定義します。

- ステップ **1 [**管理(**Administration**)**]** > **[**デバイス ポータル管理(**Device Portal Management**)**]** > **[**設定(**Settings**)**]** > **[**従業員が登録するデバイス(**Employee Registered Devices**)**]** を選択します。
- ステップ **2** [従業員を制限(Restrict employeesto)]に、従業員が登録できるデバイスの最大数を入力します。デフォル トでは、この値は 5 デバイスに設定されています。
- <span id="page-9-0"></span>ステップ **3** [保存(Save)]をクリックします。設定の更新を保存しない場合は、[リセット(Reset)]をクリックして、 最後に保存した値に戻します。

# ネイティブ サプリカントを使用したデバイス登録のサ ポート

ネイティブ サプリカント プロファイルを作成して、Cisco ISE ネットワークでパーソナル デバ イスをサポートできます。ユーザの許可要件に関連付けるプロファイルに基づいて、Cisco ISE はネットワークにアクセスするユーザのパーソナルデバイスをセットアップするために必要な サプリカント プロビジョニング ウィザードを提供します。

従業員がパーソナルデバイスを使用して初めてネットワークへのアクセスを試みると、登録お よびサプリカントの設定の手順が自動的に示されます。デバイスを登録した後、デバイスポー タルを使用してデバイスを管理できます。

## ネイティブ サプリカントがサポートするオペレーティング システム

ネイティブ サプリカントは、次のオペレーティング システムでサポートされます。

- Android (Amazon Kindle、B&N Nook を除く)
- Mac OS X(Apple Mac コンピュータの場合)
- Apple iOS デバイス(Apple iPod、iPhone、および iPad)
- Microsoft Windows 7、8 (RT を除く)、Vista、および 10

## クレデンシャルを持つゲスト ポータルを使用したパーソナル デバイ スの登録を従業員に許可

クレデンシャルを持つゲスト ポータルを利用している従業員は、自分のパーソナル デバイス を登録できます。BYODポータルによって提供されるセルフプロビジョニングフローにより、 従業員は Windows、MacOS、iOS および Android デバイスで使用可能なネイティブ サプリカン トを使用してネットワークにデバイスを直接接続できます。

#### 始める前に

ネイティブ サプリカント プロファイルを作成する必要があります。

- ステップ **1 [**ワーク センター(**Work Center**)**]** > **[**ゲスト アクセス(**Guest Access**)**]** > **[**ポータルとコンポーネント (**Portals & Components**)**]** > **[**ゲスト ポータル(**Guest Portals**)**]** を選択します。
- ステップ **2** 従業員がネイティブサプリカントを使用して自分のデバイスを登録するために使用できるクレデンシャル を持つゲスト ポータルを選択し、[編集(Edit)] をクリックします。
- ステップ3 [ポータルの動作およびフローの設定 (Portal Behavior and Flow Settings) ] タブおよび [BYOD 設定 (BYOD Settings) 1で、「従業員にネットワークでのパーソナルデバイスの使用を許可する (Allow employees to use personal devices on the network)] をオンにします。
- <span id="page-10-0"></span>ステップ4 [保存 (Save) ] をクリックし、[閉じる (Close) ] をクリックします。

### **BYOD** 登録に再接続する **URL** の提供

BYOD ポータルを使用してパーソナル デバイスを登録中に問題が発生した従業員に、登録プ ロセスへの再接続を可能にする情報を提供できます。

- ステップ **1 [**管理(**Administration**)**]** > **[**デバイス ポータル管理(**Device Portal Management**)**]** > **[**設定(**Settings**)**]** > **[**再試行 **URL**(**Retry URL**)**]** を選択します。
- ステップ **2** IP アドレスを変更するか、またはデバイスを Cisco ISE にリダイレクトするために使用できる URL を [オ ンボードのための再試行 URL (Retry URL for onboarding) ] に入力します。 登録プロセス中に従業員のデバイスに問題が発生した場合、デバイスはインターネットに自動的に再接続 しようとします。この時点で、ここに入力する IP アドレスまたはドメイン名がデバイスを Cisco ISE にリ ダイレクトし、オンボーディング プロセスが再開されます。デフォルト値は 1.1.1.1 です。
- ステップ **3** [保存(Save)]をクリックします。設定の更新を保存しない場合は、[リセット(Reset)]をクリックして、 最後に保存した値に戻します。

# <span id="page-11-0"></span>デバイス ポータルの設定タスク

デフォルトポータルと、証明書、エンドポイントIDグループ、IDソース順序、ポータルテー マ、イメージ、および Cisco ISE によって提供されるその他の詳細などのデフォルト設定を使 用できます。デフォルト設定を使用しない場合は、新しいポータルを作成するか、必要性に合 うように既存の設定を編集する必要があります。同じ設定で複数のポータルを作成する場合 は、ポータルを複製できます。

新しいポータルを作成したり、デフォルトポータルを編集した後は、ポータルの使用を承認す る必要があります。いったんポータルの使用を承認すると、後続の設定変更はただちに有効に なります。

デバイス ポータルを使用するための許可は必要ありません。

ポータルを削除する場合は、関連付けられている許可ポリシールールおよび許可プロファイル を先に削除するか、別のポータルを使用するように変更する必要があります。

この表を使用して、異なるデバイス ポータルの設定に関連するタスクを確認できます。

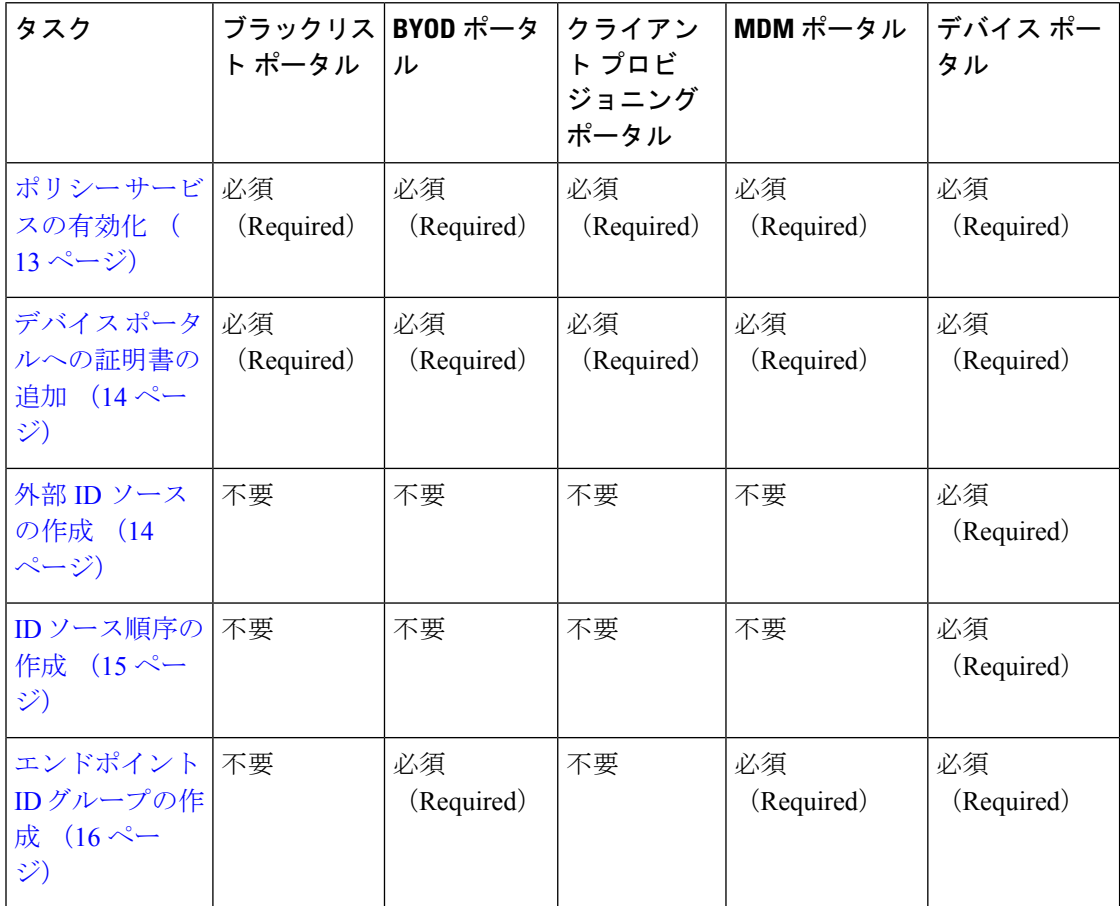

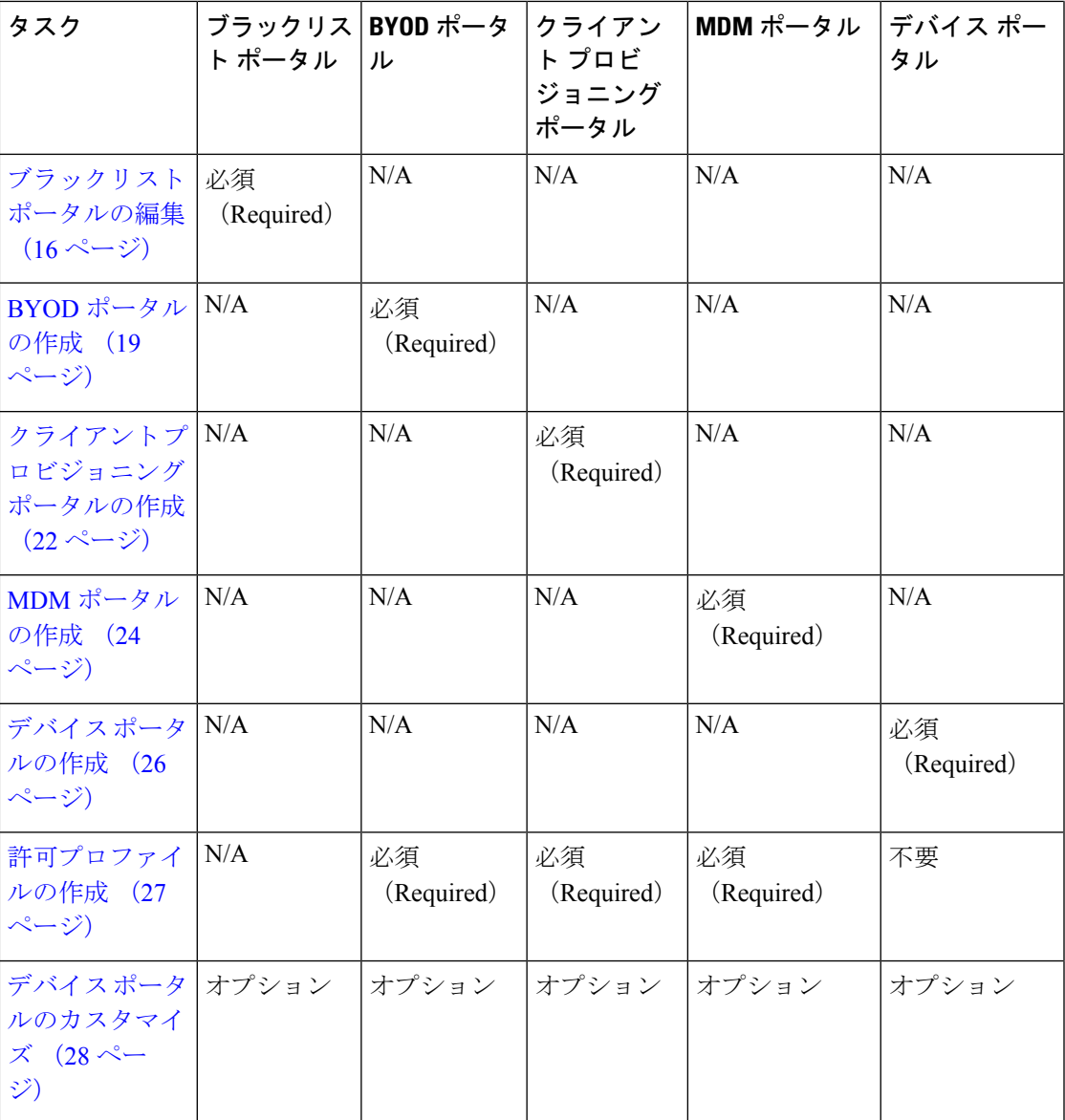

## <span id="page-12-0"></span>ポリシー サービスの有効化

Cisco ISE エンドユーザ Web ポータルをサポートするには、ホストするノードでポータル ポリ シー サービスを有効にする必要があります。

- ステップ **1 [**管理(**Administration**)**]** > **[**システム(**System**)**]** > **[**展開(**Deployment**)**]** を選択します。
- ステップ2 ノードをクリックして、[編集 (Edit) ] をクリックします。
- ステップ3 [全般設定 (General Settings) ] タブで、[ポリシー サービス (Policy Service) ] をオンにします。
- ステップ **4** [セッション サービスの有効化(Enable Session Services)] オプションをオンにします。

**ステップ5** [保存 (Save) 1をクリックします。

## <span id="page-13-0"></span>デバイス ポータルへの証明書の追加

デフォルトの証明書を使用しない場合は、有効な証明書を追加して、証明書グループタグに割 り当てることができます。すべてのエンドユーザ Web ポータルに使用されるデフォルトの証 明書グループ タグは [デフォルト ポータル証明書グループ (Default Portal Certificate Group) ] です。

(注) BYOD は、3 つ以上の証明書チェーンをサポートしていません。

- ステップ **1 [**管理(**Administration**)**]** > **[**システム(**System**)**]** > **[**証明書(**Certificates**)**]** > **[**システム証明書(**System Certificates**)**]** を選択します。
- ステップ **2** システム証明書を追加し、ポータルに使用する証明書グループ タグに割り当てます。 この証明書グループ タグは、ポータルを作成または編集するときに選択できるようになります。
- ステップ **3 [**管理(**Administration**)**]** > **[**デバイス ポータル管理(**Device Portal Management**)**]** > (任意のポータル) > **[**作成または編集(**Create or Edit**)**]** > **[**ポータル設定(**Portal Settings**)**]** を選択します。
- <span id="page-13-1"></span>ステップ **4** 新しく追加された証明書に関連付けられた [証明書グループ タグ(Certificate Group Tag)] ドロップダウン リストから特定の証明書グループ タグを選択します。

### 外部 **ID** ソースの作成

Cisco ISE では、Active Directory、LDAP、RADIUS トークン、RSA SecurID サーバなどの外部 ID ソースに接続して、認証/許可のユーザ情報を取得できます。外部 ID ソースには、証明書 ベースの認証に必要な証明書認証プロファイルも含まれています。

認証済みユーザIDを受信して共有できるようにするパッシブIDサービスを使用するには、[そ](b_ise_admin_guide_23_chapter15.pdf#nameddest=unique_483) の他の パッシブ ID サービス [プロバイダー](b_ise_admin_guide_23_chapter15.pdf#nameddest=unique_483)を参照してください。 (注)

- ステップ **1 [**管理(**Administration**)**]** > **[ID** の管理(**Identity Management**)**]** > **[**外部 **ID** ソース(**External Identity Sources**)**]** を選択します。
- ステップ **2** 次のオプションのいずれかを選択します。

・証明書認証プロファイル(Certificate Authentication Profile):証明書ベースの認証の場合。

- Active Directory:外部IDソースとしてActive Directoryに接続する場合。詳細については[、外部](b_ise_admin_guide_23_chapter15.pdf#nameddest=unique_484)IDソー [スとしての](b_ise_admin_guide_23_chapter15.pdf#nameddest=unique_484) Active Directoryを参照してください。
- LDAP:LDAP ID ソースを追加する場合。詳細については、[LDAP](b_ise_admin_guide_23_chapter15.pdf#nameddest=unique_485)を参照してください。
- RADIUSトークン(RADIUS Token):RADIUS トークン サーバを追加する場合。詳細については、 [RADIUS](b_ise_admin_guide_23_chapter15.pdf#nameddest=unique_486) トークン ID ソースを参照してください。
- RSA SecurID: RSA SecurID サーバを追加する場合。詳細については、RSA ID [ソース](b_ise_admin_guide_23_chapter15.pdf#nameddest=unique_487)を参照してくだ さい。
- SAML IDプロバイダー(SAML Id Providers):Oracle Access Manager などの ID プロバイダー(IdP) を追加する場合。詳細については、外部 ID [ソースとしての](b_ise_admin_guide_23_chapter15.pdf#nameddest=unique_488) SAMLv2 ID プロバイダを参照してくださ い。
- ソーシャル ログイン:Facebook などのソーシャル ログインを外部 ID ソースとして追加する場合[。ア](b_ise_admin_guide_23_chapter16.pdf#nameddest=unique_489) [カウント登録ゲストのソーシャル](b_ise_admin_guide_23_chapter16.pdf#nameddest=unique_489) ログインを参照してください。

### <span id="page-14-0"></span>**ID** ソース順序の作成

#### 始める前に

Cisco ISE に外部 ID ソースを設定していることを確認します。

次のタスクを実行するには、スーパー管理者またはシステム管理者である必要があります。

ゲスト ユーザがローカル WebAuth を使用して認証できるようにするには、ゲスト ポータル認 証ソースと ID ソース順序に同じ ID ストアが含まれるように設定する必要があります。

- ステップ **1 [**管理(**Administration**)**]** > **[ID** の管理(**Identity Management**)**]** > **[ID** ソース順序(**Identity Source Sequences**)**]** > **[**追加(**Add**)**]** を選択します。
- ステップ **2** ID ソース順序の名前を入力します。また、任意で説明を入力できます。
- ステップ3 「証明書認証プロファイル (Certificate Authentication Profile) 1チェックボックスをオンにし、証明書ベース の認証のための証明書認証プロファイルを選択します。
- ステップ **4** [選択済み(Selected)] リスト ボックスの ID ソース順序に含めるデータベースを選択します。
- ステップ **5** Cisco ISEがデータベースを検索する順序に[選択済み(Selected)]リストのデータベースを並べ替えます。
- ステップ **6** [高度な検索リスト(Advanced Search List)] 領域で、次のいずれかのオプションを選択します。
	- [順序内の他のストアにアクセスせず、AuthenticationStatus 属性を ProcessError に設定(Do not access other stores in the sequence and set the AuthenticationStatus attribute to ProcessError)]:最初に選択された ID ソースでユーザが見つからないとき、Cisco ISE が検索を中止する場合。
	- [ユーザが見つからなかったとして処理し、順序内の次のストアに進む(Treat asif the user was not found and proceed to the next store in the sequence)]:最初に選択された ID ソースでユーザが見つからないと き、Cisco ISE が順序内の他の選択された ID ソースの検索を続行する場合。

Cisco ISE では、要求の処理中にこれらの ID ソースが順番に検索されます。[選択済み(Selected)] リ ストに、Cisco ISE が ID ソースを検索する順序で ID ソースが表示されていることを確認します。

ステップ **7** [送信(Submit)] をクリックして ID ソース順序を作成すると、その後この ID ソース順序をポリシーで使 用できます。

### <span id="page-15-1"></span>エンドポイント **ID** グループの作成

Cisco ISE では、検出したエンドポイントを、対応するエンドポイント ID グループにグループ 化します。Cisco ISE では、システム定義された複数のエンドポイントの ID グループが事前に 用意されています。[エンドポイント ID グループ(Endpoint Identity Groups)] ページで追加の エンドポイントIDグループを作成することもできます。作成したエンドポイントIDグループ を編集または削除できます。システム定義されたエンドポイント ID グループの説明のみを編 集できます。これらのグループの名前を編集したり、これらのグループを削除したりすること はできません。

- ステップ **1 [**管理(**Administration**)**]** > **[ID** の管理(**Identity Management**)**]** > **[**グループ(**Groups**)**]** > **[**エンドポイン ト **ID** グループ(**Endpoint Identity Groups**)**]** を選択します。
- ステップ2 [追加 (Add) ] をクリックします。
- ステップ **3** 作成するエンドポイント ID グループの名前を入力します(エンドポイント ID グループの名前にスペース を入れないでください)。
- ステップ **4** 作成するエンドポイント ID グループの説明を入力します。
- ステップ5 [親グループ (Parent Group) ] ドロップダウン リストをクリックして、新しく作成したエンドポイント ID グループを関連付けるエンドポイント ID グループを選択します。
- <span id="page-15-0"></span>ステップ6 [送信 (Submit) ] をクリックします。

## ブラックリスト ポータルの編集

Cisco ISE では、Cisco ISE でブラックリストに登録されている紛失したり、盗難にあったりし たデバイスが企業ネットワークへのアクセスを試行した場合に、情報が表示される単一のブ ラックリスト ポータルが提供されます。

デフォルトのポータル設定を編集し、ポータルについて表示されるデフォルトのメッセージを カスタマイズすることのみができます。新しいブラックリストポータルを作成することはでき ず、デフォルト ポータルを複製または削除することもできません。

#### 始める前に

このポータルで使用するために、必要な証明書が設定されていることを確認します。

- ステップ **1 [**管理(**Administration**)**]** > **[**デバイス ポータル管理(**Device Portal Management**)**]** > **[**ブラックリスト ポー タル(**Blacklist Portal**)**]** > **[**編集(**Edit**)**]** を選択します。
- ステップ **2** ポータルの一意の [ポータル名(Portal Name)] および [説明(Description)] を指定します。

ここで使用するポータル名が他のエンドユーザ ポータルに使用されていないことを確認します。

- ステップ **3** ポータルで使用する言語ファイルをエクスポートおよびインポートするには、[言語(Languages)]メニュー を使用します。
- ステップ **4** [ポータルの設定(Portal Settings)] で証明書グループ タグ、言語などのデフォルト値を更新し、ポータル 全体に適用する動作を定義します。
	- [HTTPSポート(HTTPSport)]:8000~8999の範囲のポート値を入力します。デフォルト値はすべて のデフォルト ポータルで 8443 です。ただし、ブラックリスト ポータルは 8444 です。この範囲外の ポート値を使用してアップグレードした場合は、このページで変更を加えるまで維持されます。この ページを変更する場合は、この制限に従うようにポート設定を更新します。

ゲスト ポータルに非ゲスト ポータル(マイ デバイスなど)によって使用されるポートを割り当てる と、エラー メッセージが表示されます。

ポスチャ評価と修復についてのみ、クライアント プロビジョニング ポータルはポート 8905 および 8909 も使用します。それ以外の場合は、ゲスト ポータルへの割り当てと同じポートを使用します。

同じ HTTPS ポートに割り当てられたポータルは、同じギガビット イーサネット インターフェイスま たは別のインターフェイスを使用できます。これらのポータルが同じポートとインターフェイスの組 み合わせを使用している場合、同じ証明書グループ タグを使用する必要があります。次に例を示しま す。

- スポンサー ポータルを例として使用した有効な組み合わせを次に示します。
	- スポンサー ポータル:ポート **8443**、インターフェイス **0**、証明書タグ **A**、およびデバイス ポータル:ポート **8443**、インターフェイス **0**、証明書グループ **A**
	- スポンサー ポータル:ポート **8443**、インターフェイス **0**、証明書グループ **A**、およびデバイ ス ポータル:ポート **8445**、インターフェイス **0**、証明書グループ **B**
	- スポンサー ポータル:ポート **8444**、インターフェイス **1**、証明書グループ **A**、およびブラッ クリスト ポータル:ポート **8444**、インターフェイス **0**、証明書グループ **B**
- 無効な組み合わせには次が含まれます。
	- スポンサー ポータル:ポート **8443**、インターフェイス **0**、証明書グループ **A**、およびデバイ ス ポータル:**8443**、インターフェイス **0**、証明書グループ **B**
	- スポンサー ポータル:ポート **8444**、インターフェイス **0**、証明書タグ **A**、およびブラックリ スト ポータル:ポート **8444**、インターフェイス **0**、証明書グループ **A**
- [使用可能インターフェイス (Allowed interfaces)]: PAN がポータルの実行に使用できる PSN インター フェイスを選択します。ポータルを開く要求が PAN で行われると、PAN は PSN で使用可能なポート を探します。異なるサブネット上のIPアドレスを使用してイーサネットインターフェイスを設定する 必要があります。

これらのインターフェイスは、ポリシー サービスがオンになっているすべての PSN (VM ベースを含 む)で使用可能である必要があります。これは、これらのすべてのPSNがゲストセッションの開始時 にリダイレクトに使用される可能性があるため、必須要件です。

- イーサネット インターフェイスは、異なるサブネット上の IP アドレスを使用する必要がありま す。
- ここで有効にするインターフェイスは、ポリシー サービスがオンになっているときの VM ベース のものを含む、すべての PSN で使用できるものでなければなりません。これは、これらのすべて の PSN がゲスト セッションの開始時にリダイレクトに使用される可能性があるため必須です。
- ポータルの証明書のサブジェクト名とサブジェクトの代替名はインターフェイスIPに解決する必 要があります。
- ISE CLI で **ip host x.x.x.x yyy.domain.com** を設定して、セカンダリ インターフェイス IP を FQDN にマッピングします。これは、証明書のサブジェクト名とサブジェクトの代替名と一致させるた めに使用されます。
- ボンディングされた NIC のみが選択されている場合:PSN がポータルを設定しようとすると、最 初にボンディング インターフェイスを設定しようとします。これが成功しない場合、おそらく は、その PSN でボンディングが設定されていないために、PSN でエラーが記録されて終了しま す。PSN は物理インターフェイスでのポータルの開始を試みません。
- **NIC** チーミングまたはボンディングは、高可用性(耐障害性)のために 2 つの個別の NIC を設定 できる、O/S 設定オプションです。どちらかの NIC に障害が発生すると、ボンディングされた接 続の一部であるもう一方の NIC は、接続を続行します。1 つの NIC がポータル設定に基づきポー タルに対して選択されます。
	- 物理 NIC と対応するボンディングされた NIC の両方が設定されている場合:PSN がポータル を設定しようとすると、最初にボンディング インターフェイスへ接続しようとします。これ が成功しない場合、そのPSNにボンドセットアップがなかったことが原因である可能性があ るので、PSN は物理インターフェイスでポータルを開始しようとします。
- [証明書グループ タグ(Certificate group tag)]:ポータルの HTTPS トラフィックに使用する証明書を 指定する証明書グループ タグを選択します。

#### • 表示言語

- [ブラウザのロケールを使用する(Usebrowserlocale)]:クライアントブラウザのロケール設定で 指定された言語をポータルの表示言語として使用します。ブラウザ ロケールの言語が ISE でサ ポートされていない場合は、フォールバック言語が言語ポータルとして使用されます。
- [フォールバック言語(Fallback language)]:ブラウザ ロケールから言語を取得できない場合、ま たはブラウザ ロケール言語が ISE でサポートされていない場合に使用する言語を選択します。
- [常に使用(Always use)]:ポータルに使用する表示言語を選択します。この設定は、ユーザのブ ラウザのロケール オプションを上書きします。

[スポンサーに使用可能な SSID(SSIDs available to sponsors)]:ゲストの訪問にあたり、スポンサーが 正しい接続先ネットワークとしてゲストに通知できる、ネットワークの名前またはSSID(セッション サービス識別子)を入力します。

- ステップ **5** [ポータル ページのカスタマイズ(Portal Page Customization)] タブで、許可されていないデバイスがネッ トワークへのアクセスの取得を試行した場合にポータルに表示されるパージタイトルおよびメッセージテ キストをカスタマイズします。
- ステップ6 [保存 (Save) ] をクリックし、[閉じる (Close) ] をクリックします。

### <span id="page-18-0"></span>**BYOD** ポータルの作成

個人所有デバイスの持ち込み (BYOD) ポータルを提供して、ネットワークへのアクセスの許 可の前に登録とサプリカント設定を行うことができるように、従業員がパーソナルデバイスを 登録できるようにすることができます。

新しいBYODポータルを作成するか、既存のものを編集または複製できます。Cisco ISEによっ て提供されているデフォルトのポータルを含むすべての BYOD ポータルを削除できます。

[ポータルの動作およびフローの設定(Portal Behavior and Flow Settings)] タブのページ設定に 加えた変更は、デバイスポータルフロー図のグラフィカルフローに反映されます。[サポート 情報(Support Information)] ページなどのページを有効にすると、そのページがフローに表示 され、従業員はポータルで使用できるようになります。無効にすると、フローから削除されま す。

#### 始める前に

このポータルで使用するために、必要な証明書とエンドポイント ID グループが設定されてい ることを確認します。

- ステップ **1 [**管理(**Administration**)**]** > **[**デバイス ポータル管理(**Device Portal Management**)**]** > **[BYOD** ポータル (**BYOD Portals**)**]** > **[**作成、編集または複製(**Create, Edit or Duplicate**)**]** を選択します。
- ステップ **2** ポータルの一意の [ポータル名(Portal Name)] および [説明(Description)] を指定します。 ここで使用するポータル名が他のエンドユーザ ポータルに使用されていないことを確認します。
- ステップ **3** [言語ファイル(Language File)] ドロップダウン メニューを使用して、ポータルで使用する言語ファイル をエクスポートおよびインポートします。
- ステップ **4** [ポータルの設定(PortalSettings)] でポート、証明書グループ タグ、エンドポイント ID グループなどのデ フォルト値を更新し、ポータル全体に適用する動作を定義します。
- ステップ **5** ネットワークアクセスの問題のトラブルシューティングのためにヘルプデスクが使用する情報を従業員が 提供するのに役立つように、[サポート情報ページの設定 (Support Information Page Settings)] を更新しま す。
- ステップ6 「ポータルページのカスタマイズ (Portal Page Customization) | タブで、プロビジョニング プロセス時に次 のページに表示される [コンテンツ領域(Content Area)] メッセージ テキストをカスタマイズします。
	- [BYOD ウェルカム (BYOD Welcome) ] ページ:
		- [デバイス設定が必要 (Device Configuration Required) ]: デバイスがBYOD ポータルに初めてリダ イレクトされ、証明書のプロビジョニングが必要な場合。
- [証明書の更新が必要(Certificate Needs Renewal)]:前の証明書が更新される必要がある場合。
- [BYOD デバイス情報(BYOD Device Information)] ページ:
	- [最大デバイス数に到達(Maximum Devices Reached)]:従業員が登録できるデバイスの最大数に 到達した場合。
	- [必要なデバイス情報(RequiredDevice Information)]:従業員がデバイスを登録できるようにする ために必要なデバイス情報を要求している場合。
- [BYOD インストール (BYOD Installation) ] ページ:
	- [デスクトップ インストール(Desktop Installation)]:デスクトップ デバイス用のインストール情 報を提供する場合。
	- [iOS インストール(iOS Installation)]: iOS モバイル デバイス用のインストールの指示を提供す る場合。
	- [Android インストール(Android Installation)]:Android モバイル デバイス用のインストールの指 示を提供する場合。
- [BYOD 成功(BYOD Success)] ページ :
	- [成功 (Success) 1: デバイスが設定され、自動的にネットワークに接続される場合。
	- [成功: 手動手順 (Success: Manual Instructions) ]: デバイスが正常に設定され、従業員がネット ワークに手動で接続する必要がある場合。
	- [成功:サポート対象外のデバイス(Success: Unsupported Device)]:サポート対象外のデバイスが ネットワークに接続できる場合。

ステップ7 [保存 (Save) 1をクリックし、[閉じる (Close) 1をクリックします。

#### 次のタスク

ポータルを使用するには、そのポータルを許可する必要があります。ポータルを使用できるよ うに許可する前または後に、ポータルをカスタマイズすることもできます。

## クライアント プロビジョニング ポータルの作成

Cisco ISE では証明書プロビジョニング ポータルが提供され、そこではオンボーディング フ ローを通過できないデバイスについて証明書を要求することができます。たとえば、販売時点 管理端末などのデバイスがあります。1つの証明書について要求を行うか、またはCSVファイ ルを使用して一括証明書要求を行うことができます。

デフォルトのポータル設定を編集し、ポータルに表示されるメッセージをカスタマイズするこ とができます。また、証明書プロビジョニングポータルを作成、複製、および削除することも できます。

証明書プロビジョニング ポータルにアクセスできるユーザには 2 つのタイプがあります。

- 管理者権限を持つ内部または外部のユーザ:自分自身と他人に対し証明書を生成できま す。
- 他のすべてのユーザ:自分自身にのみ証明書を生成できます。

スーパー管理ロールまたは ERS 管理ロールを割り当てられたユーザ(ネットワーク アクセス ユーザ)はこのポータルにアクセスでき、他人のために証明書を要求できます。ただし、新し い内部管理ユーザを作成し、スーパー管理ロールまたは ERS 管理ロールを割り当てると、内 部管理ユーザはこのポータルにアクセスできません。最初にネットワーク アクセス ユーザを 作成し、それからユーザをスーパー管理グループまたは ERS 管理グループに追加する必要が あります。スーパー管理グループまたはERS管理グループに追加されている既存のネットワー ク アクセス ユーザは、このポータルにアクセスできます。

証明書プロビジョニングポータルにアクセスするための管理者アカウントを作成するには、次 の手順を実行します。

- **1.** 内部ユーザを追加します([管理(Administration)] > [IDの管理(Identity Management)] > [ID(Identities)] > [ユーザ(Users)] > [追加(Add)])。
- 2. ユーザをスーパー管理グループまたは ERS 管理グループに追加します([管理 (Administration)] > [管理者アクセス(Admin Access)] > [管理者(Administrators)] > [管 理ユーザ (Admin Users) ] > [追加 (Add) ] > [既存のネットワークアクセスユーザから選 択(Select from existing network access user)])。これでユーザが内部ネットワーク アクセ ス ユーザとスーパー管理ユーザまたは ERS 管理ユーザの両方になりました。

他のユーザがポータルにアクセスし、自分自身の証明書を生成できるようにするには、証明書 プロビジョニング ポータルの設定を行います([管理(Administration)] > [デバイスポータル 管理 (Device Portal Management) ]> [証明書プロビジョニングポータル (Certificate Provisioning Portal) ] > [作成、編集または複製 (Create, Edit or Duplicate) ] > [ポータルの動作およびフロー の設定(Portal Behavior and Flow Settings)] > [ポータル設定(Portal Settings)])。[認証方式 (Authentication Method)]で適切なIDソースまたはIDソース順序を選択し、[承認済みグルー プの設定(Configure Authorized Groups)] でユーザ グループを選択します。選択したグループ に属するすべてのユーザが、ポータルにアクセスし、自分自身の証明書を生成できるようにな ります。

#### 始める前に

このポータルで使用するために、必要な証明書が設定されていることを確認します。

#### ステップ **1 [**管理(**Administration**)**]** > **[**デバイスポータル管理(**Device Portal Management**)**]** > **[**証明書プロビジョニ ングポータル(**Certificate Provisioning Portal**)**]** > **[**作成(**Create**)**]** の順に選択します。

ここで使用するポータル名が他のエンドユーザ ポータルに使用されていないことを確認します。

- ステップ **2** ポータルの一意の [ポータル名(Portal Name)] および [説明(Description)] を指定します。
- ステップ **3** [言語ファイル(LanguageFile)]メニューを使用して、ポータルで使用する言語ファイルをエクスポートお よびインポートします。
- ステップ **4** [ポータルの設定(Portal Settings)] で証明書グループ タグ、言語などのデフォルト値を更新し、ポータル 全体に適用する動作を定義します。
- ステップ **5** [ポータルページのカスタマイズ(Portal Page Customization)] タブで、ポータルに表示されるパージ タイ トルおよびメッセージ テキストをカスタマイズします。
- ステップ **6** [保存(Save)] をクリックし、[閉じる(Close)] をクリックします。

## <span id="page-21-0"></span>クライアント プロビジョニング ポータルの作成

クライアント プロビジョニング ポータルを提供して、ネットワークへのアクセスを許可する 前に、デバイスのポスチャ コンプライアンスを確認する Cisco AnyConnect ポスチャ コンポー ネントまたは を従業員がダウンロードできるようにすることができます。

新しいクライアント プロビジョニング ポータルを作成するか、既存のものを編集または複製 できます。Cisco ISE によって提供されているデフォルトのポータルを含むすべてのクライア ント プロビジョニング ポータルを削除できます。

スーパー管理ロールまたは ERS 管理ロールを割り当てられたユーザ (ネットワーク アクセス ユーザ)はこのポータルにアクセスできます。ただし、新しい内部管理ユーザを作成し、スー パー管理ロールまたは ERS 管理ロールを割り当てると、内部管理ユーザはこのポータルにア クセスできません。最初にネットワークアクセスユーザを作成し、それからユーザをスーパー 管理グループまたは ERS 管理グループに追加する必要があります。スーパー管理グループま たは ERS 管理グループに追加されている既存のネットワーク アクセス ユーザは、このポータ ルにアクセスできます。

クライアント プロビジョニング ポータルにアクセスするための管理者アカウントを作成する には、次の手順を実行します。

- **1.** 内部ユーザを追加します([管理(Administration)] > [IDの管理(Identity Management)] > [ID(Identities)] > [ユーザ(Users)] > [追加(Add)])。
- 2. ユーザをスーパー管理グループまたは ERS 管理グループに追加します([管理 (Administration)] > [管理者アクセス(Admin Access)] > [管理者(Administrators)] > [管 理ユーザ (Admin Users) 1> [追加 (Add) 1> [既存のネットワークアクセスユーザから選 択(Select from existing network access user)])。これでユーザが内部ネットワーク アクセ ス ユーザとスーパー管理ユーザまたは ERS 管理ユーザの両方になりました。

他のユーザがポータルにアクセスし、自分自身の証明書を生成できるようにするには、クライ アント プロビジョニング ポータルの設定を行います([管理(Administration)] > [デバイス ポータル管理 (Device Portal Management) 1>[クライアントプロビジョニング (Client Provisioning)] > [作成、編集または複製(Create, Edit or Duplicate)] > [ポータルの動作および フローの設定(Portal Behavior and Flow Settings)] > [ポータル設定(Portal Settings)])。[認証 方式(Authentication Method)] で適切な ID ソースまたは ID ソース順序を選択し、[承認済み グループの設定(Configure Authorized Groups)] でユーザ グループを選択します。選択したグ ループに属するすべてのユーザが、ポータルにアクセスできるようになります。

[ポータルの動作およびフローの設定 (Portal Behavior and Flow Settings) ] タブのページ設定に 加えた変更は、デバイスポータルフロー図のグラフィカルフローに反映されます。[サポート 情報(Support Information)] ページなどのページを有効にすると、そのページがフローに表示 され、従業員はポータルで使用できるようになります。無効にすると、フローから削除されま す。

#### 始める前に

このポータルで使用するために設定されている必要な証明書とクライアントプロビジョニング ポリシーがあることを確認します。

- ステップ **1 [**管理(**Administration**)**]** > **[**デバイス ポータル管理(**Device Portal Management**)**]** > **[**クライアント プロビ ジョニング ポータル(**Client Provisioning Portals**)**]** > **[**作成、編集または複製(**Create, Edit or Duplicate**)**]** を選択します。
- ステップ **2** ポータルの一意の [ポータル名(Portal Name)] および [説明(Description)] を指定します。 ここで使用するポータル名が他のエンドユーザ ポータルに使用されていないことを確認します。
- ステップ **3** [言語ファイル(Language File)] ドロップダウン メニューを使用して、ポータルで使用する言語ファイル をエクスポートおよびインポートします。
- ステップ **4** [ポータルの設定(PortalSettings)] でポート、証明書グループ タグ、エンドポイント ID グループなどのデ フォルト値を更新し、ポータル全体に適用する動作を定義します。
- ステップ **5** ネットワークアクセスの問題のトラブルシューティングのためにヘルプデスクが使用する情報を従業員が 提供するのに役立つように、「サポート情報ページの設定 (Support Information Page Settings)] を更新しま す。
- ステップ **6** [ポータル ページのカスタマイズ(Portal Page Customization)] タブで、プロビジョニング プロセス時にク ライアント プロビジョニング ポータルに表示される [コンテンツ領域(Content Area)] メッセージ テキス トをカスタマイズします。
	- a) [クライアント プロビジョニング(Client Provisioning)] ページ:
		- [確認、スキャン、および準拠(Checking, Scanning and Compliant)]:ポスチャ エージェントが正 常にインストールされ、デバイスがポスチャ要件に準拠していることを確認、スキャン、および 検証する場合。
		- [非準拠(Non-compliant)]:ポスチャ エージェントが、デバイスがポスチャ要件に準拠していな いと判断した場合。
	- b) [クライアントプロビジョニング (エージェントが見つかりませんでいた) (Client Provisioning (Agent Not Found))  $\exists \sim \sim \mathcal{V}$ :
		- [エージェントが見つかりませんでした(Agent Not Found)]:ポスチャ エージェントがデバイス で検出されない場合。
		- [手動インストールの手順(Manual Installation Instructions)]:デバイスに Java または Active X ソフ トウェアがインストールされていない場合の、ポスチャ エージェントを手動でダウンロードし、 インストールする方法の手順。
- [インストール、Java/ActiveX なし(Install, No Java/ActiveX)]:デバイスに Java または Active X ソ フトウェアがインストールされていない場合の、手動で Java プラグインをダウンロードし、イン ストールする方法の手順。
- [エージェント インストール済み(Agent Installed)]:ポスチャ エージェントがデバイスで検出さ れた場合の、ポスチャ エージェントを開始する方法の手順。これにより、デバイスがポスチャ要 件に準拠するかどうかが確認される。

ステップ7 [保存 (Save) 1をクリックし、[閉じる (Close) 1をクリックします。

#### 次のタスク

ポータルを使用するには、そのポータルを許可する必要があります。ポータルを使用できるよ うに許可する前または後に、ポータルをカスタマイズすることもできます。

#### 関連トピック

[ポータルの許可](b_ise_admin_guide_23_chapter16.pdf#nameddest=unique_690) デバイス [ポータルのカスタマイズ](#page-27-0) (28 ページ)

## <span id="page-23-0"></span>**MDM** ポータルの作成

モバイル デバイス管理(MDM)ポータルを提供して、従業員が、企業ネットワークでの使用 のために登録されたモバイル デバイスを管理できるようにすることができます。

新しい MDM ポータルを作成するか、既存のものを編集または複製できます。すべての MDM システムに対して 1 つの MDM ポータルを設定できます。または、各システムに対し 1 つの ポータルを作成できます。Cisco ISE によって提供されているデフォルトのポータルを含むす べての MDM ポータルを削除できます。デフォルトのポータルは、サードパーティの MDM プ ロバイダー用です。

新しいMDMポータルを作成するか、既存のものを編集または複製できます。CiscoISEによっ て提供されているデフォルトのポータルを含むすべての MDM ポータルを削除できます。デ フォルトのポータルは、サードパーティの MDM プロバイダー用です。

[ポータルの動作およびフローの設定(Portal Behavior and Flow Settings)] タブのページ設定に 加えた変更は、デバイスポータルフロー図のグラフィカルフローに反映されます。[サポート 情報(Support Information)] ページなどのページを有効にすると、そのページがフローに表示 され、従業員はポータルで使用できるようになります。無効にすると、フローから削除されま す。

#### 始める前に

このポータルで使用するために、必要な証明書とエンドポイント ID グループが設定されてい ることを確認します。

- ステップ **1 [**管理(**Administration**)**]** > **[**デバイスポータル管理(**DevicePortalManagement**)**]** > **[MDM**ポータル(**MDM Portals**)**]** > **[**作成、編集または複製(**Create, Edit or Duplicate**)**]** を選択します。
- ステップ **2** ポータルの一意の [ポータル名(Portal Name)] および [説明(Description)] を指定します。 ここで使用するポータル名が他のエンドユーザ ポータルに使用されていないことを確認します。
- ステップ **3** [言語ファイル(Language File)] ドロップダウン メニューを使用して、ポータルで使用する言語ファイル をエクスポートおよびインポートします。
- ステップ **4** [ポータルの設定(PortalSettings)] でポート、証明書グループ タグ、エンドポイント ID グループなどのデ フォルト値を更新し、ポータル全体に適用する動作を定義します。
- ステップ **5** 特定のページのそれぞれに適用される次の設定を更新してください。
	- [従業員のモバイル デバイス管理の設定(Employee Mobile Device Management Settings)] では、サード パーティの MDM プロバイダーを設定するために提供されているリンクにアクセスし、MDM ポータ ルを使用して従業員の受信ポリシーによる動作を定義します。
	- ネットワークアクセスの問題のトラブルシューティングのためにヘルプデスクによって使用される情 報をゲストが提供するのに役立つように、[サポート情報ページの設定(Support Information Page Settings) 1を更新します。
- ステップ **6** [ポータル ページのカスタマイズ(Portal Page Customization)] タブで、デバイス登録プロセス時に MDM ポータルに表示される [コンテンツ領域(Content Area)] メッセージをカスタマイズします。
	- [到達不能(Unreachable)]:選択された MDM システムにアクセスできない場合。
	- [非準拠(Non-compliant)]:登録されるデバイスが MDM システムの要件に準拠していない場合。
	- [続行(Continue)]:接続に問題がある場合にデバイスがネットワークへの接続を試行する必要がある 場合。
	- [登録(Enroll)]:デバイスが MDM エージェントを必要とし、かつそのデバイスを MDM システムに 登録する必要がある場合。

ステップ7 [保存 (Save) 1をクリックし、[閉じる (Close) 1をクリックします。

#### 次のタスク

ポータルを使用するには、そのポータルを許可する必要があります。ポータルを使用できるよ うに許可する前または後に、ポータルをカスタマイズすることもできます。また、次のトピッ クを参照してください。

- デバイス [ポータルへの証明書の追加](#page-13-0) (14 ページ)
- [エンドポイント](#page-15-1) ID グループの作成 (16 ページ)
- [許可プロファイルの作成](#page-26-0) (27 ページ)
- デバイス [ポータルのカスタマイズ](#page-27-0) (28 ページ)

## <span id="page-25-0"></span>デバイス ポータルの作成

デバイス ポータルを提供して、従業員が、ネイティブ サプリカントをサポートせず、個人所 有デバイスの持ち込み(BYOD)を使用して追加できないパーソナルデバイスを追加および登 録できるようにすることができます。デバイスポータルを使用して、いずれかのポータルを使 用して追加されたすべてのデバイスを管理できます。

新しいデバイス ポータルを作成するか、既存のものを編集または複製できます。Cisco ISE に よって提供されているデフォルトのポータルを含むすべてのデバイス ポータルを削除できま す。

[ポータルの動作およびフローの設定(Portal Behavior and Flow Settings)] タブのページ設定に 加えた変更は、デバイスポータルフロー図のグラフィカルフローに反映されます。[サポート 情報(Support Information)] ページなどのページを有効にすると、そのページがフローに表示 され、従業員はポータルで使用できるようになります。無効にすると、フローから削除されま す。

#### 始める前に

このポータルで使用するために、必要な証明書、外部 ID ストア、ID ソース順序、およびエン ドポイント ID グループが設定されていることを確認します。

- ステップ **1 [**管理(**Administration**)**]** > **[**デバイス ポータル管理(**Device Portal Management**)**]** > **[**デバイス ポータル (**My Devices Portals**)**]** > **[**作成、編集または複製(**Create, Edit or Duplicate**)**]** を選択します。
- ステップ **2** ポータルの一意の [ポータル名(Portal Name)] および [説明(Description)] を指定します。 ここで使用するポータル名が他のエンドユーザ ポータルに使用されていないことを確認します。
- ステップ **3** [言語ファイル(Language File)] ドロップダウン メニューを使用して、ポータルで使用する言語ファイル をエクスポートおよびインポートします。
- ステップ **4** [ポータルの設定(Portal Settings)] でポート、証明書グループ タグ、ID ソース順序、エンドポイント ID グループなどのデフォルト値を更新し、ポータル全体に適用する動作を定義します。
- ステップ **5** 特定のページのそれぞれに適用される次の設定を更新してください。
	- [ログイン ページの設定(Login Page Settings)] : 従業員クレデンシャルおよびログイン ガイドライン を指定します。
	- [利用規定(AUP)ページ設定(Acceptable Use Policy (AUP) Page Settings)]:別の AUP ページを追加 し、従業員の利用規定の動作を定義します。
	- [ポストログインバナーページの設定(Post-LoginBannerPageSettings)]:ポータルへのログイン後に、 従業員に追加情報を通知します。
	- [従業員のパスワード変更の設定(EmployeeChangePasswordSettings)]:従業員の自身のパスワードの 変更を許可します。このオプションは、従業員が内部ユーザ データベースの一部である場合にのみ有 効になります。
- ステップ **6** [ポータル ページのカスタマイズ(Portal Page Customization)] タブで、登録および管理時にデバイス ポー タルに表示される次の情報をカスタマイズします。
	- タイトル、コンテンツ、フィールド、およびボタン ラベル

• エラー メッセージおよび通知メッセージ

**ステップ7** [保存 (Save) ] をクリックし、[閉じる (Close) ] をクリックします。

#### 次のタスク

ポータルの外観を変更する場合は、ポータルをカスタマイズできます。参照先

#### 関連トピック

デバイス [ポータルのカスタマイズ](#page-27-0) (28 ページ) [デバイス](#page-5-0) ポータル (6 ページ) [従業員が追加したデバイスの表示](#page-28-1) (29 ページ)

### <span id="page-26-0"></span>許可プロファイルの作成

ポータルを許可するときは、ネットワークアクセス用のネットワーク許可プロファイルおよび ルールを設定します。

#### 始める前に

ポータルを許可する前にポータルを作成する必要があります。

ステップ1 ポータルの特別な許可プロファイルを設定します。

ステップ **2** プロファイルの許可ポリシー ルールを作成します。

### 許可プロファイルの作成

各ポータルには、特別な許可プロファイルを設定する必要があります。

#### 始める前に

デフォルトのポータルを使用しない場合は、許可プロファイルとポータル名を関連付けること ができるように、最初にポータルを作成する必要があります。

- ステップ **1 [**ポリシー(**Policy**)**]** > **[**ポリシー要素(**Policy Elements**)**]** > **[**結果(**Results**)**]** > **[**許可(**Authorization**)**]** > **[**許可プロファイル(**Authorization Profiles**)**]** を選択します。
- ステップ2 使用を許可するポータル名を使用して許可プロファイルを作成します。

#### 次のタスク

新しく作成される許可プロファイルを使用するポータル許可ポリシールールを作成する必要が あります。

#### 許可ポリシー ルールの作成

ユーザ(ゲスト、スポンサー、従業員)のアクセス要求への応答に使用するポータルのリダイ レクション URL を設定するには、そのポータル用の許可ポリシー ルールを定義します。

url-redirect は、ポータル タイプに基づいて次の形式になります。

*ip:port* = IP アドレスとポート番号

*PortalID* = 一意のポータル名

ホットスポット ゲスト ポータル:

https://*ip:port*/guestportal/gateway?sessionID=SessionIdValue&portal=*PortalID*&action=cwa&type=drw

モバイル デバイス管理 (MDM) ポータル: https://*ip:port*/mdmportal/gateway?sessionID=SessionIdValue&portal=*PortalID*&action=mdm

- ステップ **1 [**ポリシー(**Policy**)**]** > **[**ポリシー セット(**PolicySets**)**]** を選択して、[標準(Standard)] ポリシーで新しい 許可ポリシー ルールを作成します。
- ステップ **2** [条件(Conditions)] には、ポータルの検証に使用するエンドポイント ID グループを選択します。たとえ ば、ホットスポット ゲスト ポータルの場合は、デフォルトの [GuestEndpoints] エンドポイント ID グループ を選択し、MDM、ポータルの場合は、デフォルトの [RegisteredDevices] エンドポイント ID グループを選 択します。
	- ホットスポット ゲスト ポータルは、Termination CoA だけを発行するため、ゲスト許可ポリシー の検証条件の 1 つとして [Network Access:UseCase EQUALS GuestFlow] を使用しないでください。 代わりに、エンドポイントが属するIDグループに照合して検証を行います。次の例を参考にして ください。 (注)
		- "GuestEndpoint" + Wireless MAB の場合は Permit Access
		- Wireless MAB の場合は HotSpot Redirect
- <span id="page-27-0"></span>ステップ **3** [権限(Permissions)] には、作成したポータル許可プロファイルを選択します。

## デバイス ポータルのカスタマイズ

ポータルの外観およびユーザ(必要に応じてゲスト、スポンサー、または従業員)エクスペリ エンスをカスタマイズするには、ポータル テーマをカスタマイズし、ポータル ページの UI 要 素を変更して、ユーザに表示されるエラーメッセージと通知を編集します。ポータルのカスタ マイズの詳細については、エンドユーザ Web [ポータルのカスタマイズ](b_ise_admin_guide_23_chapter18.pdf#nameddest=unique_703) を参照してください。

# <span id="page-28-0"></span>従業員が追加するパーソナル デバイスの管理

従業員が個人所有デバイスの持ち込み(BYOD)またはデバイスポータルを使用してデバイス を登録すると、デバイスはエンドポイントリストに表示されます。従業員はデバイスを削除し て自分のアカウントからデバイスを切り離すことができますが、デバイスは Cisco ISE データ ベースに残ります。この結果、従業員は、デバイスの使用時に発生するエラーの解決に管理者 の支援を必要とする場合があります。

## <span id="page-28-1"></span>従業員が追加したデバイスの表示

[エンドポイント(Endpoints)] リスト ページに表示される [ポータル ユーザ(Portal User)] フィールドを使用して、特定の従業員が追加したデバイスを特定できます。これは、特定の ユーザが登録したデバイスを削除する必要がある場合に役立つことがあります。デフォルトで は、このフィールドは表示されないため、検索する前に最初に有効にする必要があります。

- ステップ **1 [**ワーク センター(**Work Centers**)**]** > **[**ネットワーク アクセス(**Network Access**)**]** > **[ID**(**Identities**)**]** > **[**エンドポイント(**Endpoints**)**]** を選択します。
- ステップ2 [設定 (Settings) 1アイコンをクリックし、[カラム (Columns) 1を選択します。
- ステップ **3** [ポータルユーザ(Portal User)]を選択して、[エンドポイント(Endpoints)]リストに情報を表示します。
- ステップ4 [表示 (Show) ] ドロップダウン リストをクリックし、「クイック フィルタ (Quick Filter)] を選択します。
- ステップ **5** [ポータル ユーザ(Portal User)] フィールドにユーザの名前を入力して、その特定のユーザに割り当てら れたエンドポイントのみを表示します。

## デバイスをデバイス ポータルに追加するときのエラー

従業員は、別の従業員がすでに追加したサービスを追加することはできません。デバイスは引 き続きエンドポイント データベースに含まれます。

Cisco ISE データベースにすでに存在しているデバイスを従業員が追加しようとした場合:

- さらに、デバイスがネイティブサプリカントプロビジョニングをサポートしている場合、 BYODポータルからデバイスを追加することを推奨します。この場合、デバイスがネット ワークに最初に追加されたときに作成された登録詳細がすべて上書きされます。
- デバイスがプリンタなどのMAC認証バイパス(MAB)デバイスである場合、デバイスの 所有権を最初に解決する必要があります。必要に応じて、管理者ポータルを使用してエン ドポイントデータベースからデバイスを削除できます。これにより、新しい所有者は、デ バイス ポータルを使用して正常にデバイスを追加できます。

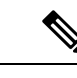

(注) 管理者ポータルがダウンしている場合、デバイス ポータルは使用できません。

## デバイス ポータルから削除されたデバイスはエンドポイント データ ベースに残っている

従業員がデバイスポータルからデバイスを削除すると、そのデバイスは従業員の登録済みデバ イスのリストから削除されますが、Cisco ISE エンドポイント データベースに残っており、エ ンドポイント リストに表示されます。

[エンドポイント(Endpoints)] ページからデバイスを完全に削除するには、**[**ワーク センター (**Work Centers**)**]** > **[**ネットワーク アクセス(**Network Access**)**]** > **[ID**(**Identities**)**]** > **[**エン ドポイント(**Endpoints**)**]** を選択します。

### 従業員が登録するパーソナル デバイス数の制限

従業員が 1 ~ 999 のパーソナル デバイスを登録できるようにすることができます。従業員が パーソナルデバイスの登録に使用したポータルに関係なく、この設定では、すべてのポータル にわたって登録されるデバイスの最大数を定義します。

- ステップ **1 [**管理(**Administration**)**]** > **[**デバイス ポータル管理(**Device Portal Management**)**]** > **[**設定(**Settings**)**]** > **[**従業員が登録するデバイス(**Employee Registered Devices**)**]** を選択します。
- ステップ **2** [従業員を制限(Restrict employeesto)]に、従業員が登録できるデバイスの最大数を入力します。デフォル トでは、この値は 5 デバイスに設定されています。
- <span id="page-29-0"></span>ステップ **3** [保存(Save)]をクリックします。設定の更新を保存しない場合は、[リセット(Reset)]をクリックして、 最後に保存した値に戻します。

# デバイスポータルおよびエンドポイントアクティビティ のモニタ

Cisco ISE は、エンドポイントおよびユーザ管理情報、およびゲストとスポンサーのアクティ ビティを参照できるさまざまなレポートとログを提供します。Cisco ISE 1.2 レポートの一部は 廃止されましたが、情報は他のレポートで表示できます。

オン デマンドまたはスケジュール ベースでこれらのレポートを実行できます。

ステップ **1 [**操作(**Operations**)**]** > **[**レポート(**Reports**)**]** を選択します。

- ステップ **2** レポート セレクタで、[ゲスト アクセス レポート(Guest Access Reports)] および [エンドポイントとユー ザ(Endpoints and Users)] 選択を展開し、さまざまなゲスト、スポンサー、およびエンドポイントに関す るレポートを表示します。
- ステップ **3** レポートを選択し、[フィルタ(Filters)] ドロップダウン リストを使用して、検索するデータを選択しま す。

ユーザ名、ポータル名、デバイス名、エンドポイントIDグループ、および他のデータについてフィルタを 使用できます。

- ステップ **4** データを表示する [時間範囲(Time Range)] を選択します。
- ステップ5 [実行(Run) 1をクリックします。

## デバイス ログインおよび監査レポート

デバイス ログインおよび監査レポートは、次のものを追跡する統合レポートです。

- デバイス ポータルでの従業員によるログイン アクティビティ。
- デバイス ポータルで従業員が実行したデバイス関連の操作。

このレポートは、**[**操作(**Operations**)**]** > **[**レポート(**Reports**)**]** > **[**ゲスト アクセス レポート (**Guest Access Reports**)**]** > **[**デバイス ログインおよび監査レポート(**My Devices Login and Audit**)**]** で使用できます。

## 登録済みエンドポイント レポート

[登録済みエンドポイント レポート(Registered Endpoints report)] には、従業員によって登録 されたすべてのエンドポイントに関する情報が表示されます。このレポートは、**[**操作 (**Operations**)**]** > **[**レポート(**Reports**)**]** > **[**エンドポイントとユーザ(**Endpoints and Users**)**]** >

**[**登録済みエンドポイント(**RegisteredEndpoints**)**]**で使用できます。ID、エンドポイントID、 アイデンティティプロファイルなどに対してクエリーを実行し、レポートを生成できます。サ プリカント プロビジョニング統計情報および関連データの詳細については、クライアント プ ロビジョニング レポートの表示に関する説明を参照してください。

エンドポイントデータベースに対するクエリーを実行して、RegisteredDevicesエンドポイント ID グループに割り当て済みのエンドポイントの情報を取得することができます。また、[ポー タルユーザ(PortalUser)]属性がヌル以外の値に設定されている特定のユーザについてレポー トを生成することもできます。

[登録済みエンドポイント レポート(Registered Endpoints Report)] には、特定のユーザによっ て指定の期間内にデバイス登録ポータルから登録されたエンドポイントのリストに関する情報 が表示されます。